## **HOW TO:**

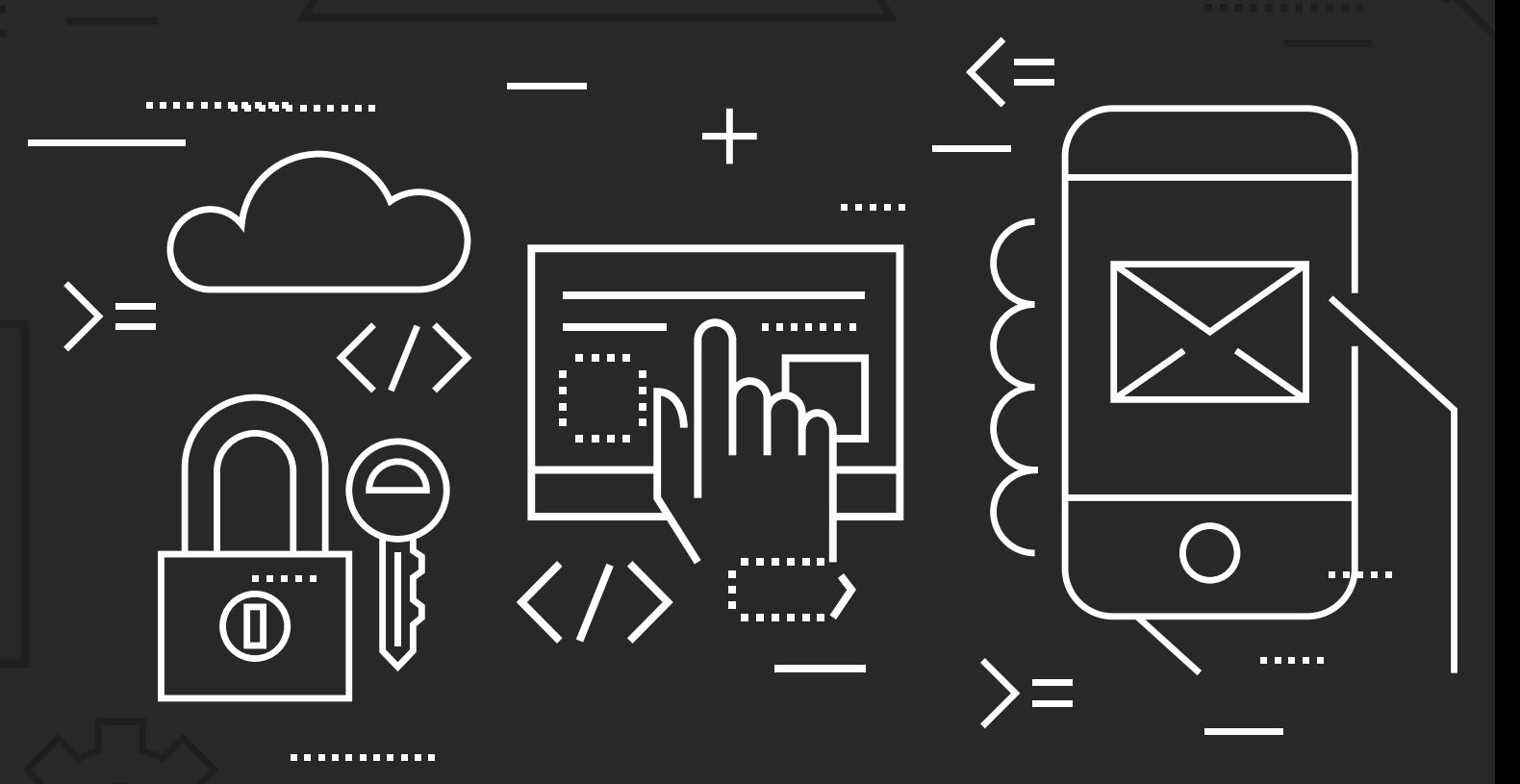

## REGISTER WITH **RYN**™

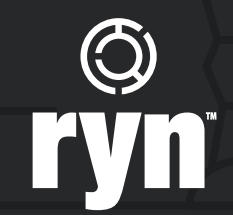

## REGISTER WITH **RYN**™

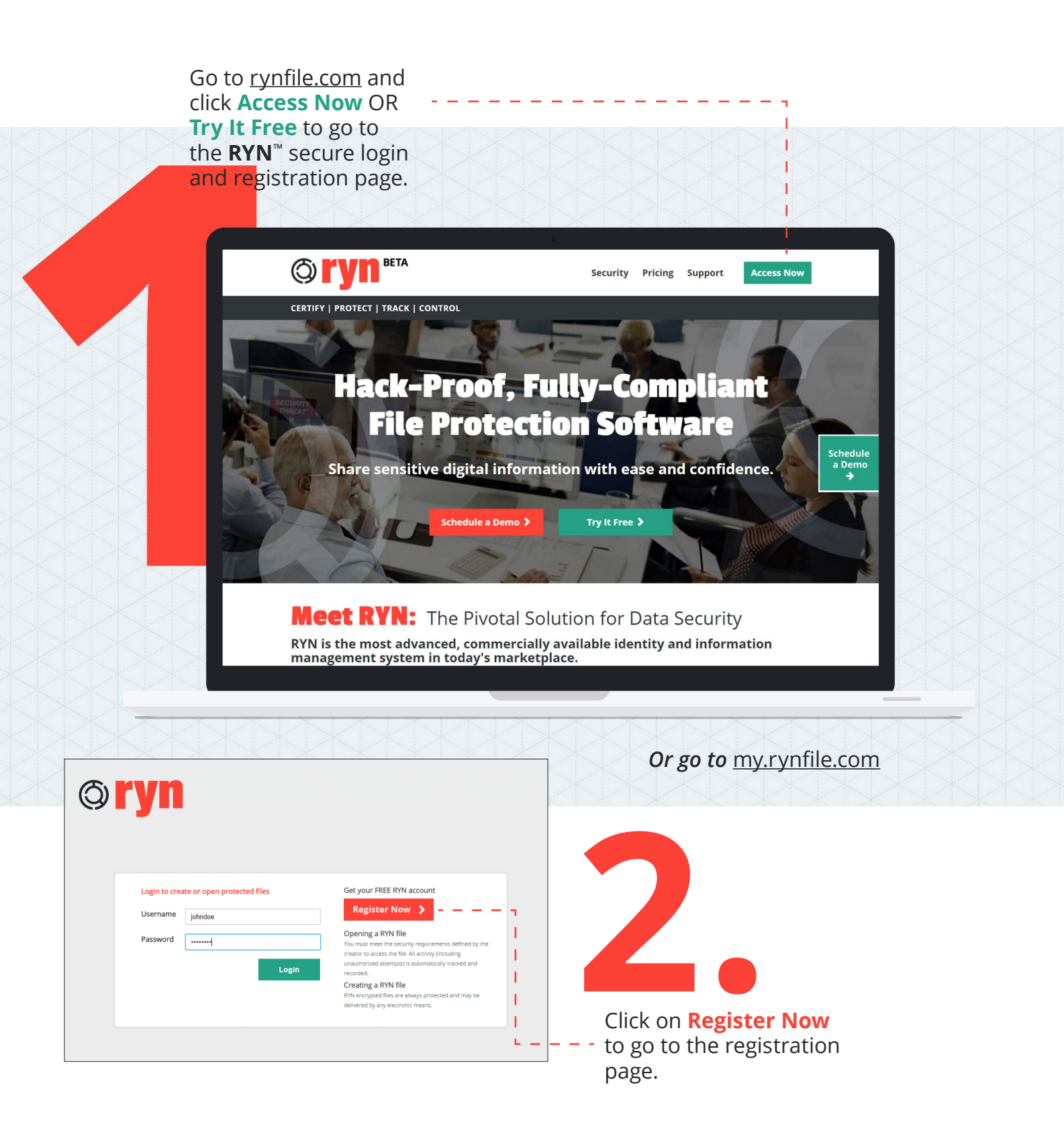

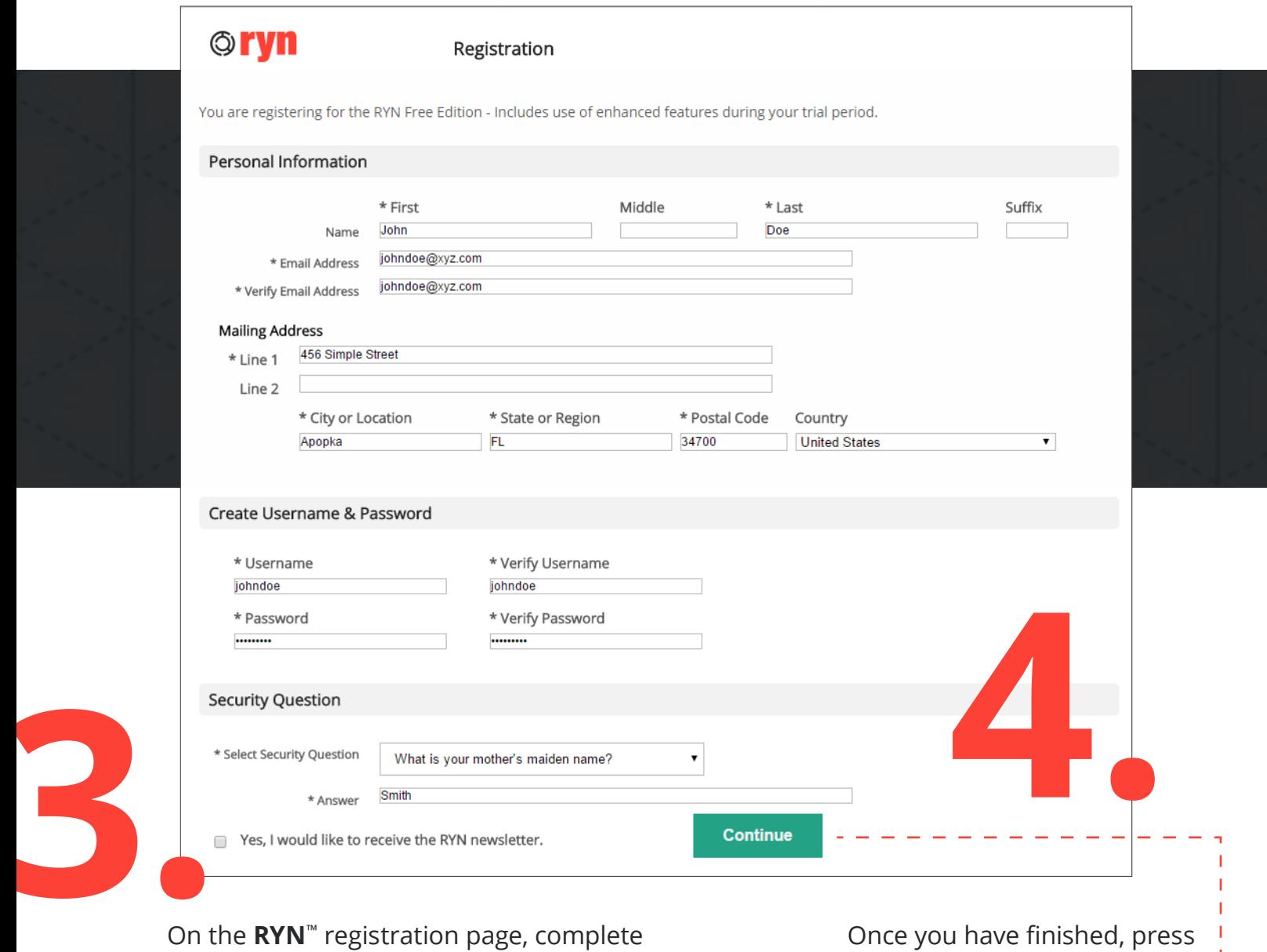

On the **RYN**™ registration page, complete all fields marked with an asterisk (\*). *Note:* 

Your **Username** is case-sensitive and must be a minimum of 6 characters, cannot include any spaces, may contain numbers and may only have the four following symbols:  $@$   $\_$  .  $-$ .

Your **Password** is case-sensitive and must be 6-24 characters. It can include any numbers or symbols but cannot include spaces.

Once you have finished, press **Continue** to go to the account verification page.

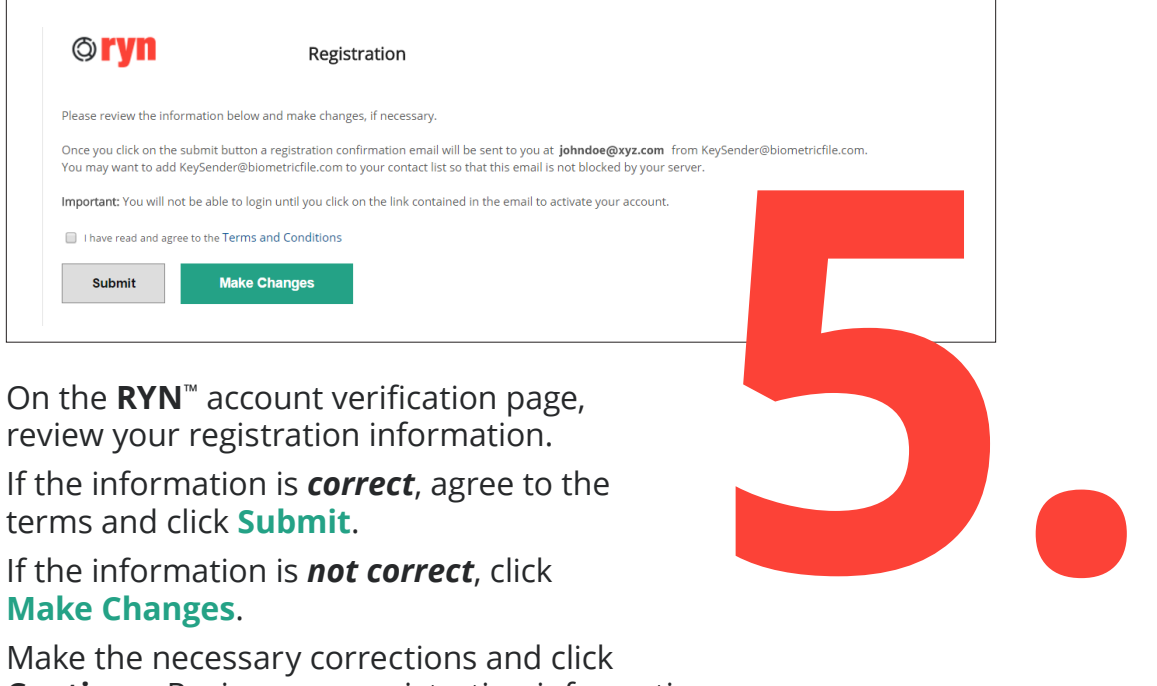

review your registration information.

If the information is *correct*, agree to the terms and click **Submit**.

If the information is *not correct*, click **Make Changes**.

Т

Make the necessary corrections and click **Continue**. Review your registration information, agree to the terms and click **Submit**.

You will be returned to the **RYN**™ secure login and registration page and a **RYN**™ confirmation email will be sent to the email address you

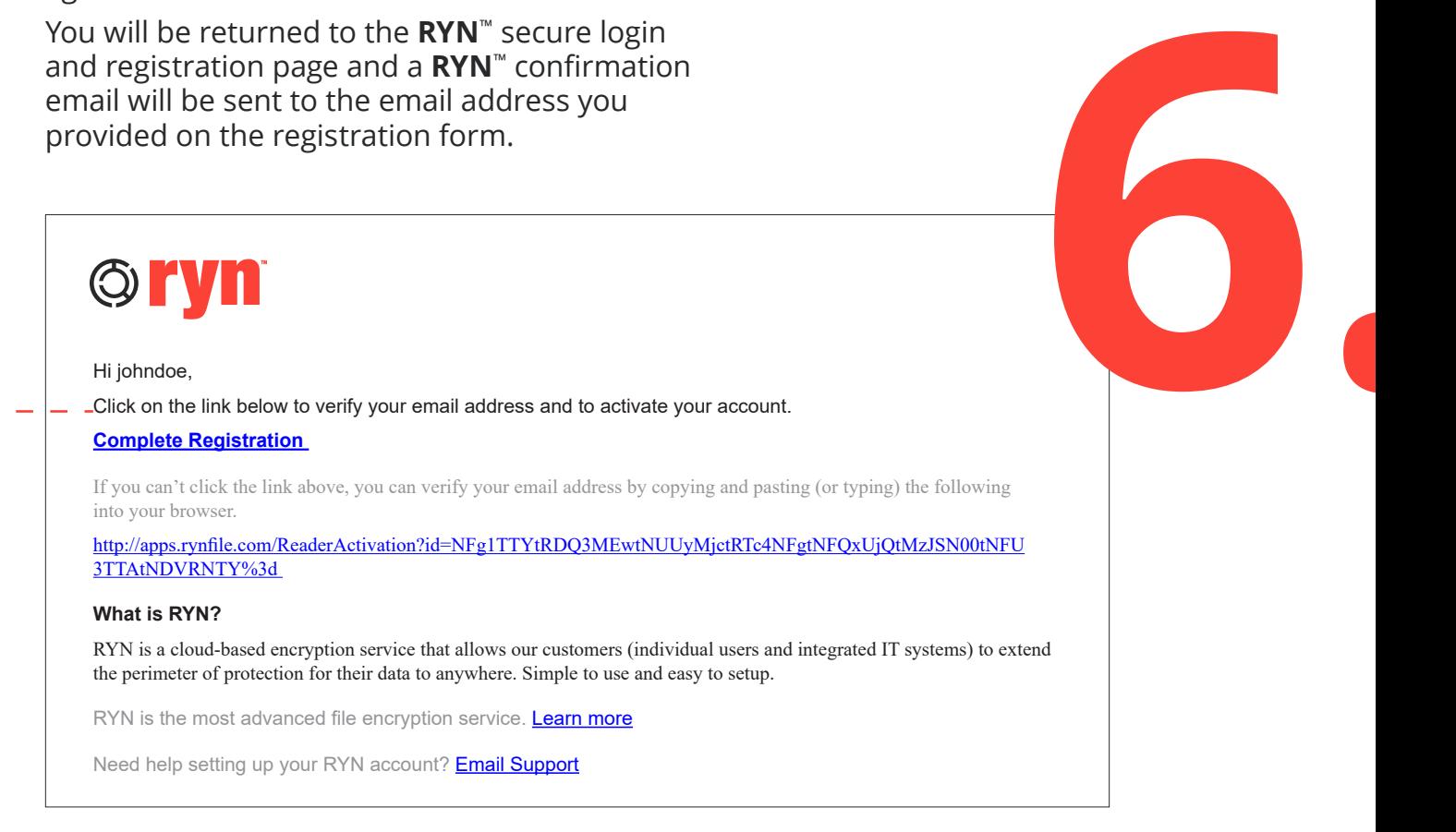

You **MUST** now **Activate** your **RYN**™ account. Open the confirmation email from **RYN**™ support and click **Complete Registration** or click the link provided in the email.

The **RYN**™ account verification screen and confirmation message will open. You may now return to the **RYN**™ secure login and registration page to login and begin using your account.